**Rhino 5** 

# Windows Software Installation

For use by: Version: Date: Owner: Students, Employees 1.4 08-09-2015 @Hok /SSC ICT 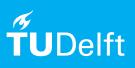

(this page was intentionally left blank)

# Installing Rinoceros 5.0 on Windows

You can download Rhinoceros 5.0 from:

#### Rhino 5 voor Windows:

## http://www.rhino3d.com/download/rhino/5/latest/tudelft

Double-click the Rhinoceros file to unpack the installation files to a directory on your computersystem.

*NOTE: if you already have an existing Rhino installed and only need to update the license, you can skip the Installing Rhino 5.0 part after you have got your new license from McNeel.* 

| Download and license request                                                                                                    |                                                                        |
|----------------------------------------------------------------------------------------------------|------------------------------------------------------------------------|
| Download and license request                                                                                                    |                                                                        |
| 1. In your prefered browser type the following URL:<br>http://www.rhino3d.com/download/rhino/5/<br>latest/tudelft                                                                                                    | 2. Check your email for a download link and license key.               |
| Enter you email adres.                                                                                                    | Didn't get the email? Please make sure:                                |
| (make sure that you use your TU Delft e-mail address)                                                                                                    | Did you use the correct email address.<br>Check your junk mail folder. |
| Click Next.                                                                                                    |                                                                        |
| Provided present, analyze, realize       gearch       ge         Duy download gallery features news community learn support resources         Download Rhino B         Rease 2015-0-10   453.5 MB   Read change log         This is the full version!         Mar 90 days: without a longene key, saving and plug-ins stop working. It will still work: great to learn Rhino and to view raise and many other file formats.         Day a longene here.         Running Mar 05 X7 Download Mar Rhino instead! |                                                                        |
| Please enter your e-mail address:<br>E-mail:<br>Next >                                                                                                    |                                                                        |
| Find a Reseller. Privacy Policy + About + Contact Us + Language                                                                                                    |                                                                        |
| Copyright © 2014 Robert McNeel & Associates. All Rights Reserved.                                                                                                    |                                                                        |
|                                                                                                    |                                                                        |

#### Installing Rhinoceros 5.0

🔄 rh50\_en-us\_5.12.50810.13095.exe

1. Double-click the installation file in installation folder that you downloaded.

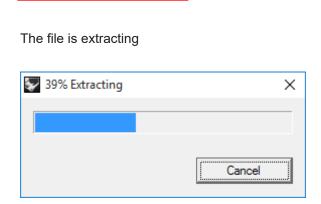

2. The next screen displays the Rhino installation menu Click Install Rhino 5.

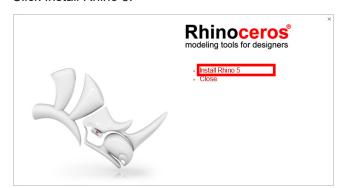

Fill out your name and e-mail address.
 Copy the license key that you have received by e-mail.
 Paste the license code in the license screen.

Click Next.

| Rhinoceros <sup>®</sup>      | Enter License Information                                                                                                    |
|------------------------------|----------------------------------------------------------------------------------------------------|
| modeling tools for designers | Name:                                                                                                    |
|                              | Evaluate Rhino<br>Use Rhino free for 90 days. After 90 days, Rhino will not save.<br>Expired evaluations are great for learning Rhino or viewing Rhino<br>and other file formats. |
|                              | C License Key:     Float my license on the network using the Zoo                                                                                                    |
| 1 all                        | I agree to the terms and conditions  Next >                                                                                                    |

5. The next screen of the setup is displayed. The application is installing.

4. The next screen of the setup is displayed.

Click Next.

| Rhinoceros <sup>®</sup>                                                                                                    | Ready to Install                  |        | :      |
|----------------------------------------------------------------------------------------------------|-----------------------------------|--------|--------|
| modeling tools for designers                                                                                                    | Click Next to install now.        |        |        |
|                                                                                                    |                                   |        |        |
| Reg                                                                                                    | Change installation folder        |        |        |
| and the second second s | Send install statistics to McNeel | < Back | Next > |

6. The next screen of the setup is displayed.

Click Close.

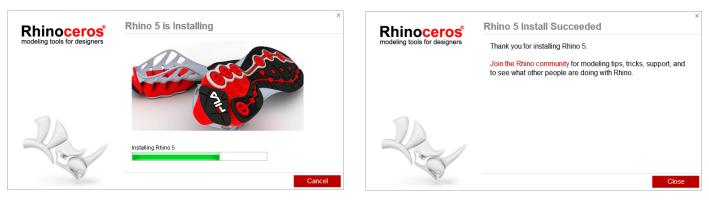

1. When you open Rhino, you will see the splash screen. Click on **Enter License**.

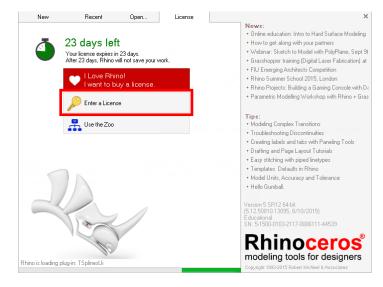

# 3. Click on **Validate Now** and continue onto the next page.

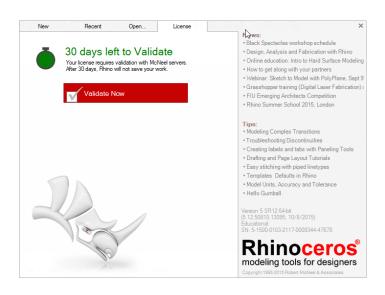

2. Enter your License code you got via e-mail along with your name and TU Delft as organization.

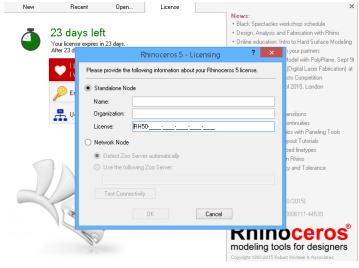

1. Start Rhino 5 and validate the product.

#### Click Validate Now.

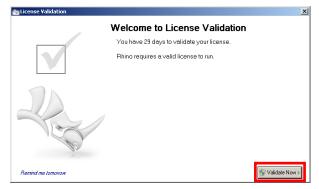

3. The next screen of the setup is displayed Fill out the form.

#### Click Next.

|   |                  | n Informatio | 011 |   |
|---|------------------|--------------|-----|---|
|   | Name:            |              |     |   |
|   | Organization:    |              |     |   |
|   | Address:         |              |     |   |
|   |                  |              |     |   |
|   | City:            |              |     |   |
|   | State:           |              |     |   |
|   | Zip/Postal Code: |              |     |   |
|   | Country:         |              |     | • |
|   | Phone:           |              |     |   |
| P | Fax              |              |     |   |

5. The next screen of the setup is displayed.

## Click Next.

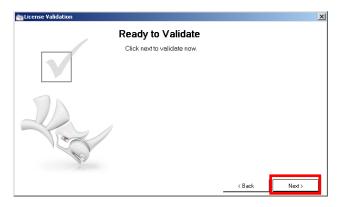

The installtion and validation of Rhino 5 is done. You are now ready to use the product. 2. Fill out your tudelft e-mail address

#### Click Next.

| Ka License Validation | Enter your E-mail Address | ×      |
|-----------------------|---------------------------|--------|
|                       | E-mail                    |        |
| - And                 |                           |        |
|                       |                           | Next > |

4. Continue filling out the registration information.

## Click Next.

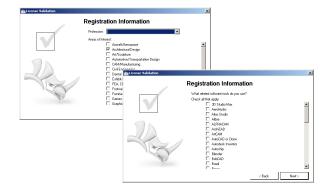

1. Start Rhino 64bit (make sure it's 64bit), and go to the help icon located on the menu bar. Click check for updates.

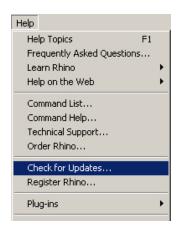

3. The next screen displays your default browser with a download link

Click on the download link and download the file.

new build available from <mark>http://files.mcneel.com/dujour/exe/20150810/rh50Release\_x64</mark>

2. The next screen displays Rhino Options menu

Click Check Now...

| Grid                     | Enable Updates and Usage Statistics           |           |
|--------------------------|-----------------------------------------------|-----------|
| Notes                    | Downloading a new version of RI               | nino now  |
| Endering                 |                                               | into now. |
| 连 - Rhino Render         |                                               |           |
| 庄 - Units                |                                               |           |
| Web Browser              |                                               |           |
| 🖻 Rhino Options          | Last checked: 31-8-2015 15:10:28              |           |
| Alerter                  | Downloading: Version 5.12.50810.13095         |           |
| - Aliases                | rh50Release x64 en-us 5.12.50810.1309         | 35.msi    |
| Appearance               | From store.mcneel.com                         |           |
| . Context Menu           | 0,3% downloaded                               |           |
| . Files                  | Update frequency: Service Release             |           |
| General                  | joerrice rrelease                             |           |
| Idle Processor           |                                               | Check Now |
| - Keyboard               |                                               |           |
| Libraries                |                                               |           |
| - Licenses               | Usage Statistics                              |           |
|                          |                                               |           |
| - Mouse                  | Learn more about usage statistics             |           |
| - Plug-ins               | Send my e-mail address with usage statistics: |           |
| - Rendering              |                                               |           |
| - Rhino Render Options   | ,                                             |           |
| RhinoScript              |                                               |           |
| - Selection Menu         |                                               |           |
|                          |                                               |           |
|                          | Host: 4e210707-1d7d-4268-9d8e-b728c025ae7d    |           |
| - T-Splines UI           |                                               |           |
| - Updates and Statistics |                                               |           |
| H- View                  | OK Cancel                                     | Help      |

4. Open the installation file.

#### Click Run.

| Open File | - Security \        | ₩arning                                                                                                    | × |
|-----------|---------------------|----------------------------------------------------------------------------------------------------|---|
| Do you    | want to ru          | n this file?                                                                                                    |   |
| 17        | Publisher:<br>Type: | s\rh50Release_x64_en-us_5.12.50810.13095.msi<br><u>Robert McNeel and Associates</u><br>Windows Installer Package<br>C:\Users\Arno\Downloads\rh50Release_x64_en-u |   |
| _         |                     | Run Cancel                                                                                                    | ] |
| ✓ Alwa    | ays ask before      | e opening this file                                                                                                    |   |
| ٢         | potentially h       | om the Internet can be useful, this file type can<br>arm your computer. Only run software from publishers<br><u>hat's the risk?</u>                              |   |

5. The next screen displays the installation setup.

#### Click Next.

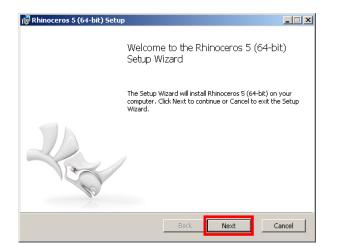

6. The next screen of the setup is displayed

Accept the terms and click Next.

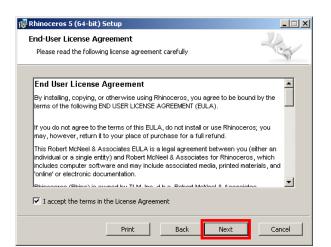

7. The next screen of the setup is displayed.

Click Install.

| Rhinoceros 5 (64-bit) Setup                                                                                                    | _ 🗆 🗙           |
|----------------------------------------------------------------------------------------------------|-----------------|
| Ready to install Rhinoceros 5 (64-bit)                                                                                           | Lin             |
| Click Install to begin the installation. Click Back to review or char<br>installation settings. Click Cancel to exit the wizard. | ige any of your |
|                                                                                                    |                 |
|                                                                                                    |                 |
|                                                                                                    |                 |
| Back 🛞 In                                                                                                    | stall Cancel    |

9. The next screen of the setup is displayed.

Click Finish.

| 🙀 Rhinoceros 5 (64-bit) Setup    |                        |
|----------------------------------|------------------------|
| Completed the Rh<br>Setup Wizard | ninoceros 5 (64-bit)   |
| Click the Finish button to e     | exit the Setup Wizard. |
|                                  |                        |
| Back                             | Finish Cancel          |

8. The next screen displays the installation process.

Click Next when the installation is done.

| s 5 (64-bit) Setup        |                            |                         |                                                                                     |
|---------------------------|----------------------------|-------------------------|-------------------------------------------------------------------------------------|
| j Rhinoceros 5 (64-l      | bit)                       |                         | Rec                                                                                 |
| while the Setup Wizard in | nstalls Rhinoceros 5       | i (64-bit).             |                                                                                     |
| Updating component r      | egistration                |                         |                                                                                     |
|                           |                            |                         |                                                                                     |
|                           |                            |                         |                                                                                     |
|                           |                            |                         |                                                                                     |
|                           |                            |                         |                                                                                     |
|                           | t while the Setup Wizard i | g Rhinoceros 5 (64-bit) | g Rhinoceros 5 (64-bit)<br>: while the Setup Wizard installs Rhinoceros 5 (64-bit). |

10. The update installation is done.

Note: when using Rhino make sure that you are using the 64bit version.

Now you can start Rhino 5 64bit or install the latest version of Grasshopper.

You can download Grasshopper at http://www.grasshopper3d.com/